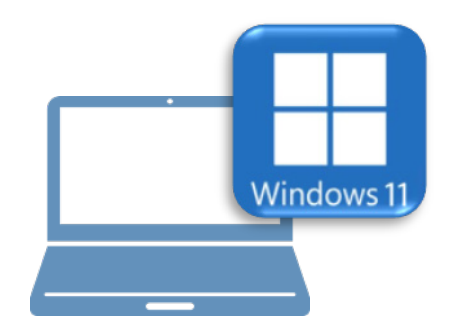

# **Windows11 での作業**

③ FC アカウントのインストール

④ TREND-CORE のインストール

⑤ライセンスの認証

⑥データ・設定のリストア(復元)

⑦セキュリティソフトの除外設定

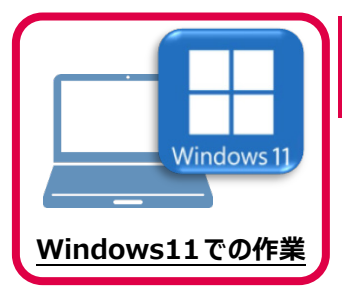

**3 FC アカウントのインストール**

新パソコン (Window11) に、EX-TREND武蔵の最新プログラムをダウンロードするのに 必要な「FCアカウント」をインストールします。

## **3-1 FCアカウントをダウンロードしてインストールする**

弊社WEBサイトから、「FCアカウント」をダウンロードしてインストールします。 **※コンピューターが再起動されますので、実行中のアプリケーションは、全て終了させておいてください。**

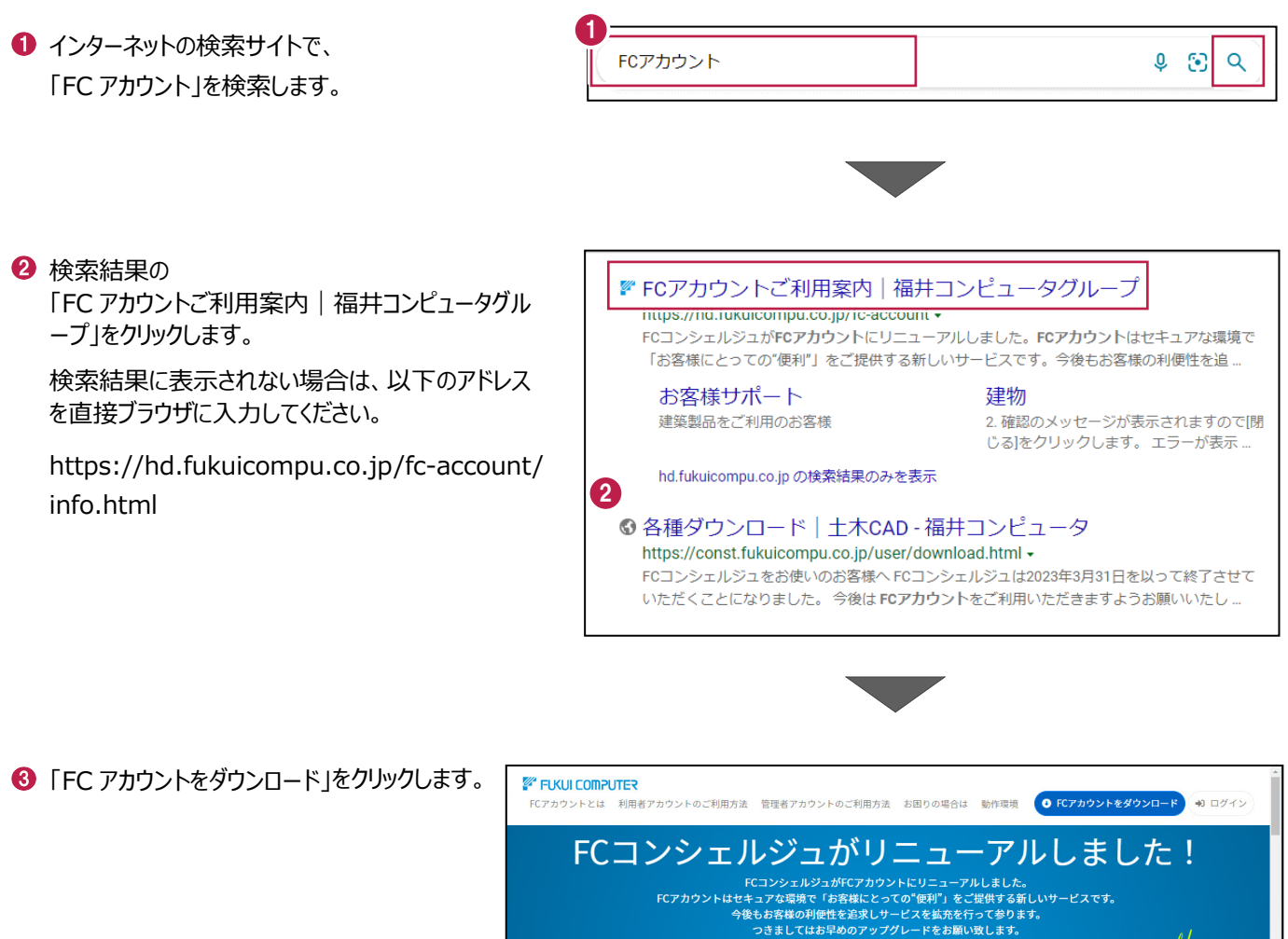

3

O FCアカウントをダウンロード

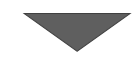

4 ファイルのダウンロードの画面が表示された場合は、 「ファイルを開く」を押します。

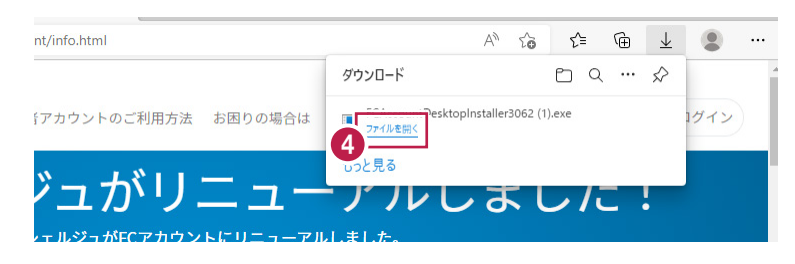

6 ユーザーアカウント制御の画面が表示された場合 は、「はい」をクリックします。

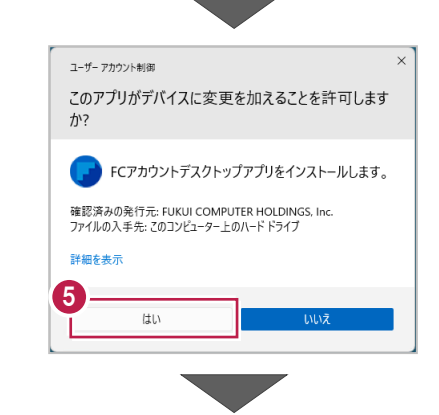

**6 FC アカウントのセットアップが開始されます。** 画面にしたがって、セットアップをおこなってください。

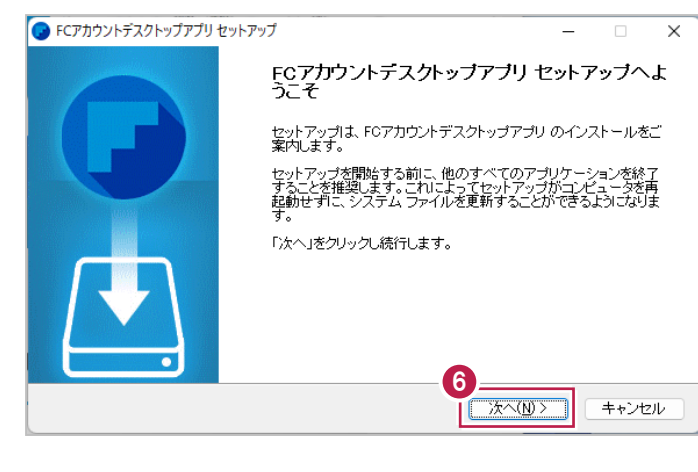

■ インストールが完了したら、「完了」をクリックします。

※ 「FC アカウントデスクトップアプリを実行] がオンの 状態で「完了」をクリックすると、自動的に FC アカウ ントのデスクトップ版が起動されます。

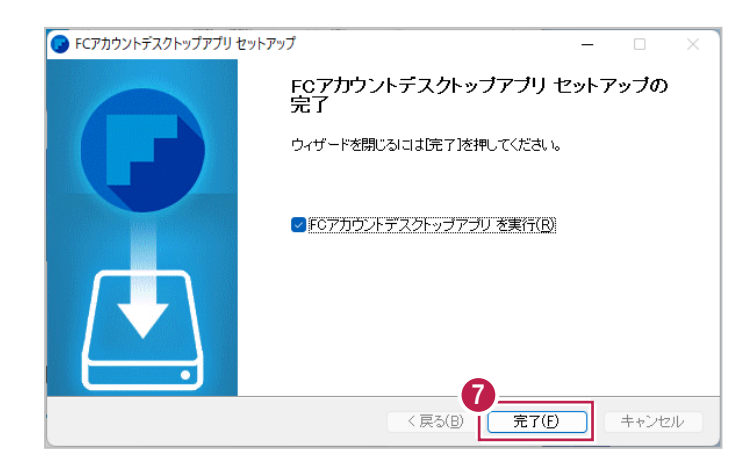

- ※ FC アカウントのデスクトップ版をインストールすると、 デスクトップに FC アカウントを起動するアイコンが 登録されます。
- ※インストールしたデスクトップアプリ版で、FC アカウント を登録して製品をインストールします。
- **6 FCアカウントデスクトップ版で次の画面が開き** ます。「次のステップへ」を押します。
- ※ 他のパソコンで FC アカウントを登録済みの方は、 「すでに FC アカウントをお持ちの方はログインへ」 よりログインして、「インストール・バージョンアップ」 より製品をインストールできます。
- **4 FC アカウントデスクトップ版を利用するお客様の** メールアドレスを入力して、「確認コードを送信」を 押します。

[次へ] をクリックして、ユーザー登録をおこないま す。

入力したメールアドレス先にメールが届きます。 メールに書かれているコードを「確認コード」に入力 して「コードの確認」を押します。

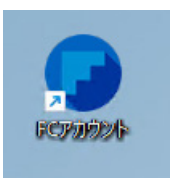

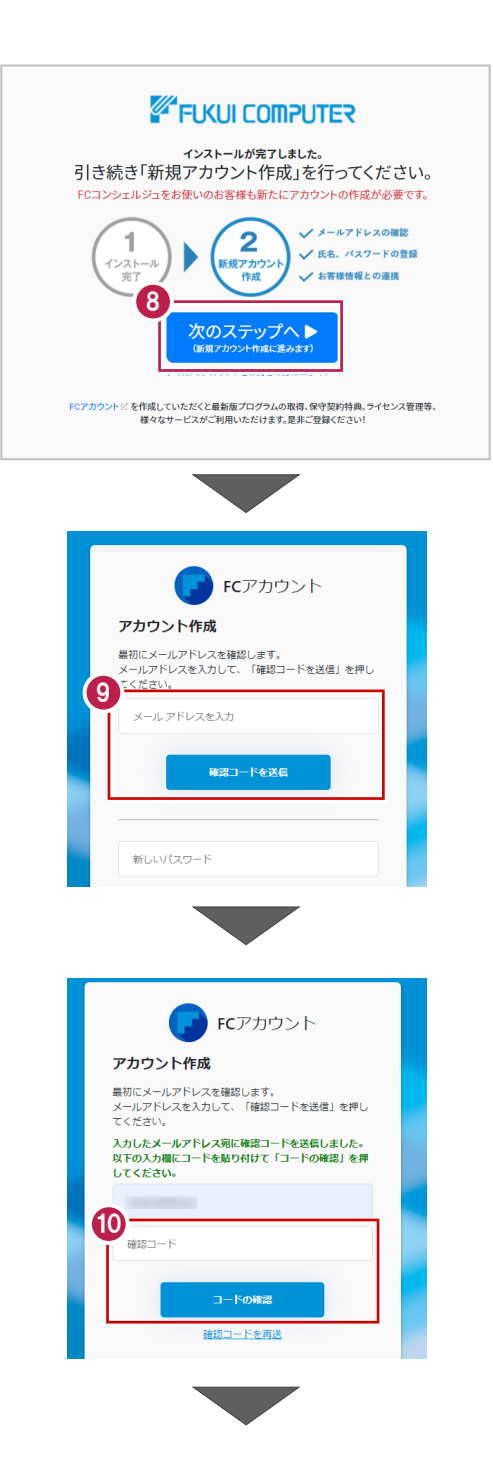

「新しいパスワード」「パスワードの確認入力」 (確認のため 2 回入力)「姓」「名」を入力し、 利用規約を確認して「利用規約に同意」にチェック を付け「作成」を押します。

**12「お客様情報の確認」を押します。** 

右記の画面が表示されるますので、保守サービス 中をご契約中の場合は「こちら」をクリックします。

- 「ユーザーコード」と「製品シリアル」を入力して 「製品を表示する」を押します。
- ※以上で、「FC アカウントのインストール」は完了です。

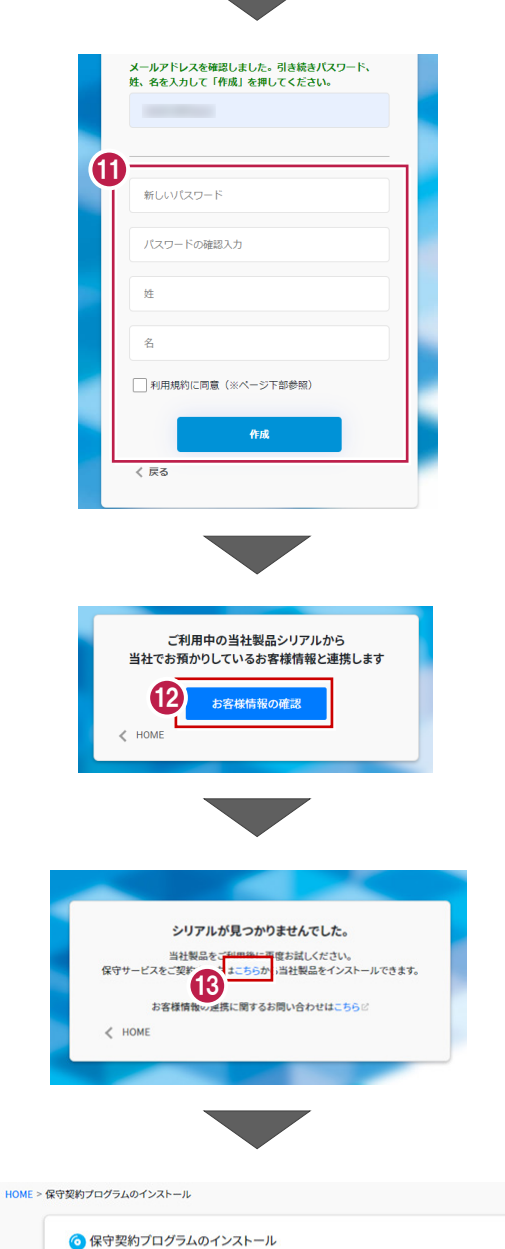

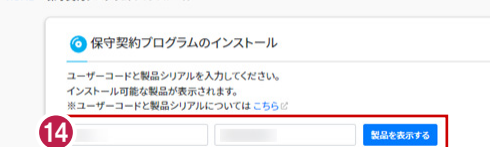

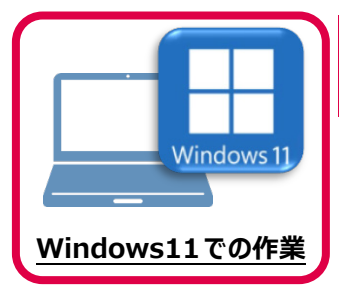

**4 TREND-CORE のインストール**

新パソコン (Windows11) にインストールしたFCアカウントを利用して、TREND-COREを 新規インストールする手順を解説します。

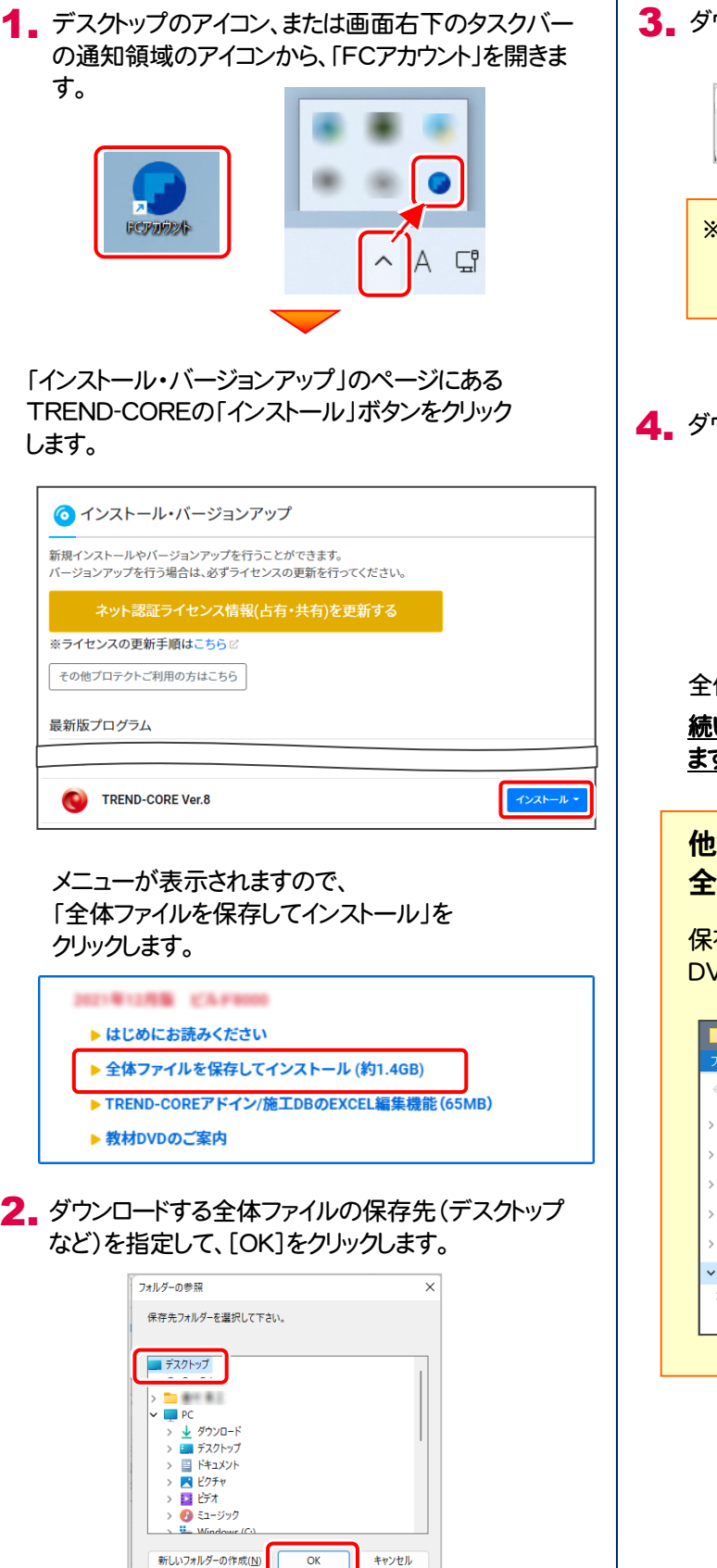

3. ダウンロードが開始されます。

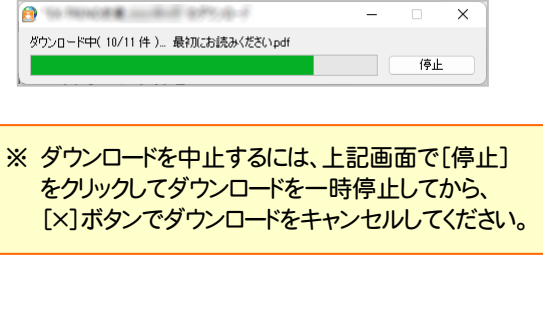

**4.** ダウンロードが完了したら、[OK]を押して閉じます。

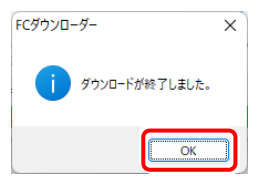

全体ファイルの保存は完了です。

続いて次ページ「プログラムのインストール」に進み ます。

他のコンピューターで、ダウンロードした 全体ファイルを使用する場合は

保存した全体ファイルを、エクスプローラーなどで DVDやUSBメモリにコピーして使用してください。

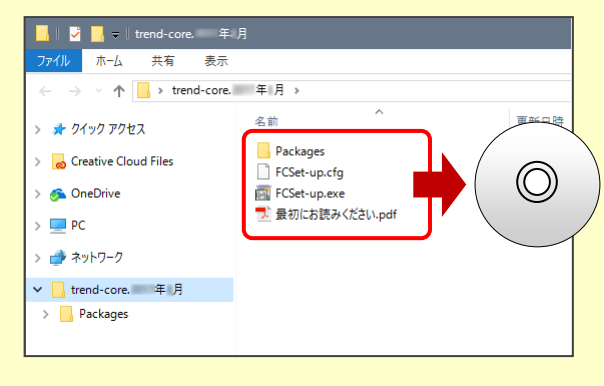

#### 5. ダウンロードした全体ファイル内にある " FCSet-up.exe " を実行します。

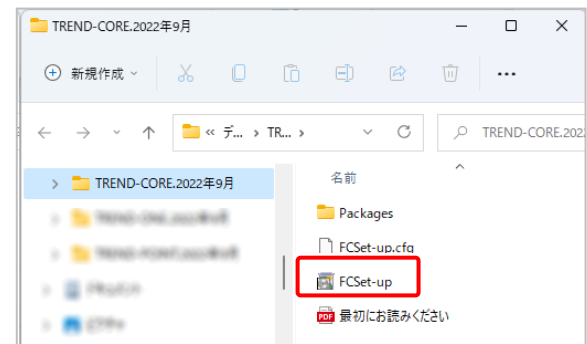

### 6. 表示される画面に従って、インストールを行います。

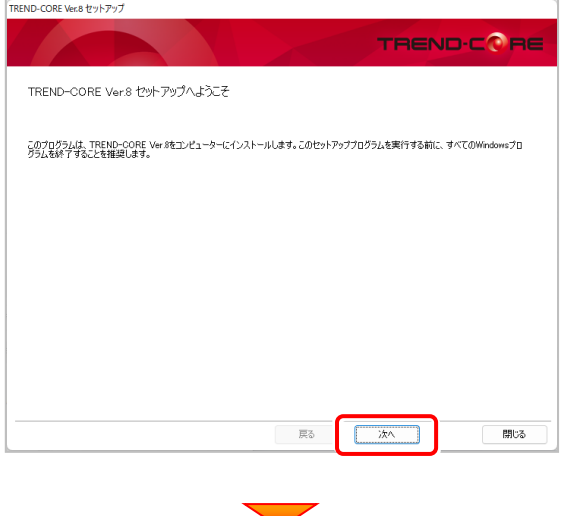

#### [使用許諾契約の全条項に同意します]を選択します。

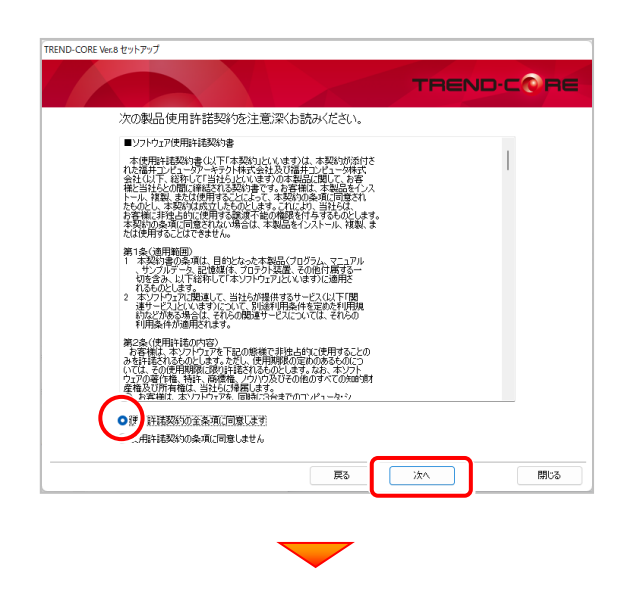

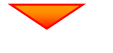

コンピューターの時計、使用するプロテクト(「プロテクト」 タイプ)を確認します。

時計がずれていると、ライセンスの認証が正常に行えま せん。右側のボタンをクリックして、正しい時間を設定して ください。

設定を終えたら、[次へ]を押します。

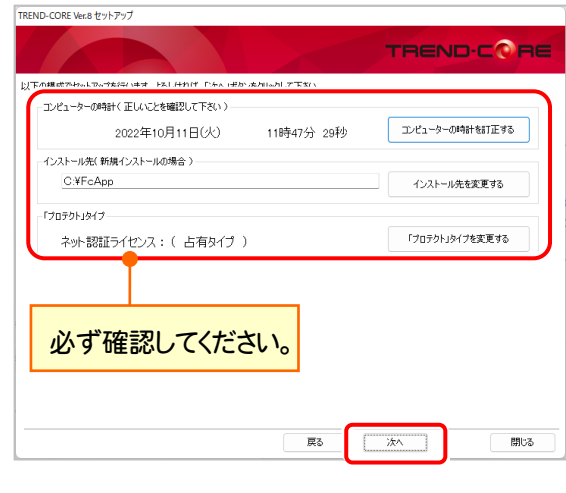

内容を確認して、[セットアップ開始]を押します。 プログラムのインストールが開始されます。

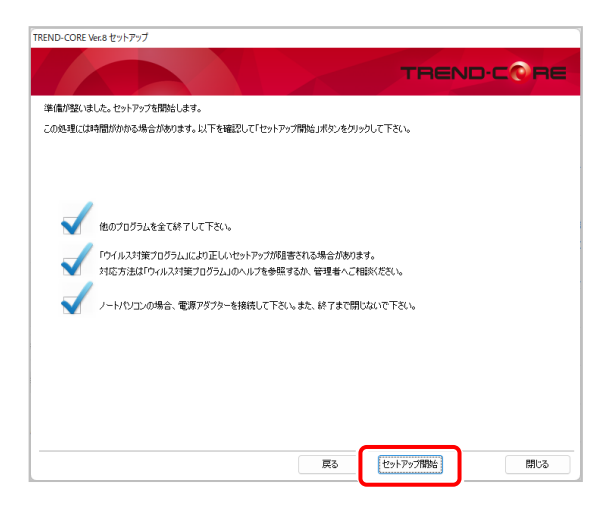

(次ページへ続きます)

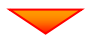

インストールが終わったら[ウイルスセキュリティソフトの 誤認識について]を確認します。

確認後、「上記内容について了承します。]をチェックして [完了]を押します。

再起動が必要な場合は、再起動してください。

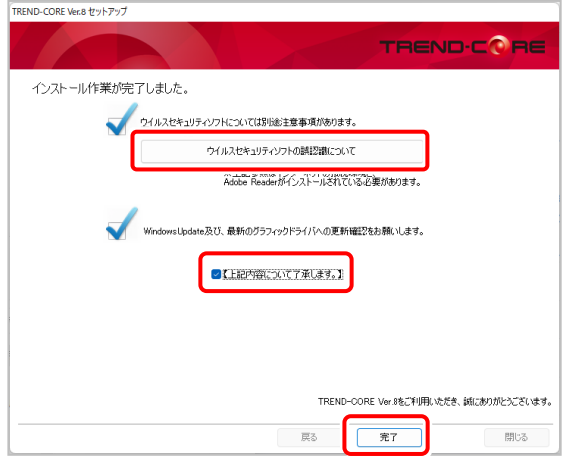

### ウイルスセキュリティソフトの誤認識について

ウイルスセキュリティソフトの誤認識により、 TREND-CORE が正常に動作しない場合があります。

ま認識を防ぐためには、セキュリティソフト側で「検出の 除外」を設定する必要がある場合があります。

「検出の除外」の設定手順については、[ウイルスセキュ リティソフトの誤認識について]ボタンから表示される資 料を参考にしてください。

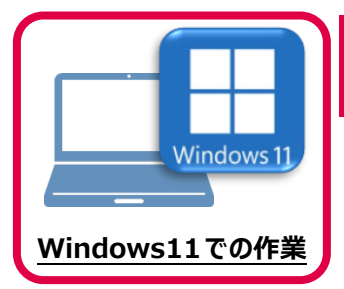

# **5 ライセンスの認証**

新パソコン (Windows11) でプログラムを起動して、ネット認証ライセンス (占有) の 「プロダクトIDの認証」をおこないます。

※ プロダクトIDの認証時は、インターネットに接続された環境が必要です。

## **5-1 ネット認証ライセンス(占有)の、プロダクトID認証手順**

1. デスクトップの[TREND-CORE]をダブルクリックして起動します。

- **TREND-CORE Vans**
- 2. プロダクトID認証のメッセージが表示された場合は、[はい]を押 して、ネット認証ライセンス(占有)の認証をおこないます。

[プロテクト設定]画面が表示された場合は、[ネット認証]を選択 して、[ネット認証設定]を押します。

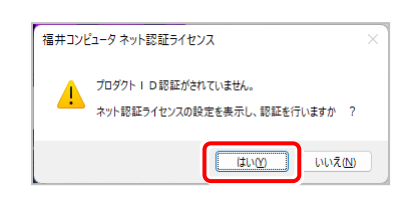

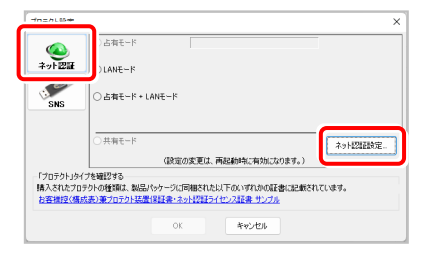

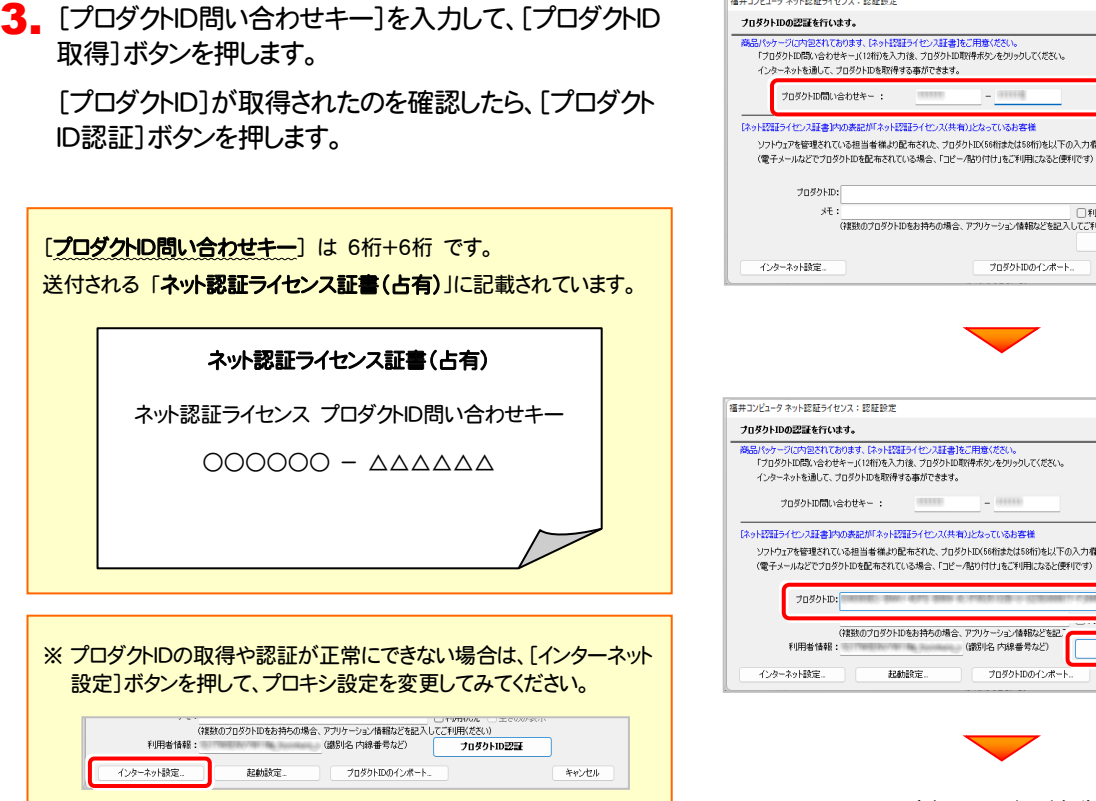

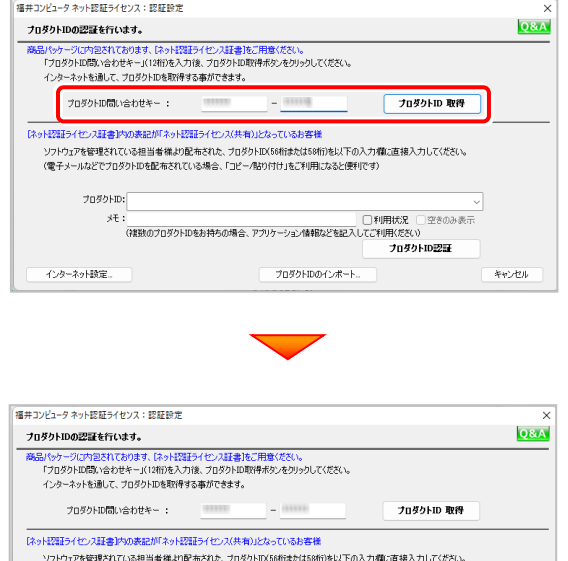

(次ページへ続く)

プロダクトIDのインボー

記動設定

 $\overline{\mathscr{S}}$ 

キャンセル

-<br>ブロダクトID認証

### 4. 「ライセンスの認証と解除の設定」画面が表示されます。

お客様のご利用環境に合わせて、「自動認証時の設定」と 「自動解除時の設定」を設定してください。

#### 自動解除は、以下の様な使用方法の時に設定します

事務所内など、常時インターネット接続が可能な環境で使用して おり、

- ・ 複数人でライセンスを使用する場合。
- ・ 他のコンピューターでもライセンスを使用する場合。
- ・ 商品構成の異なるプロダクトIDを、都度切り替えて使用する 場合。
- ※ 自動解除の設定はお客様のご判断でご使用ください。

設定を終えたら、[OK]ボタンを押します。

利用者情報を入力して登録してください。

[利用者情報] は、プロダクトIDの利用状況(誰が使用している か、どのコンピューターで使用されているか等)を確認する際に 利用されます。

内線番号やニックネーム、コンピューターの識別名などを入力し てください。

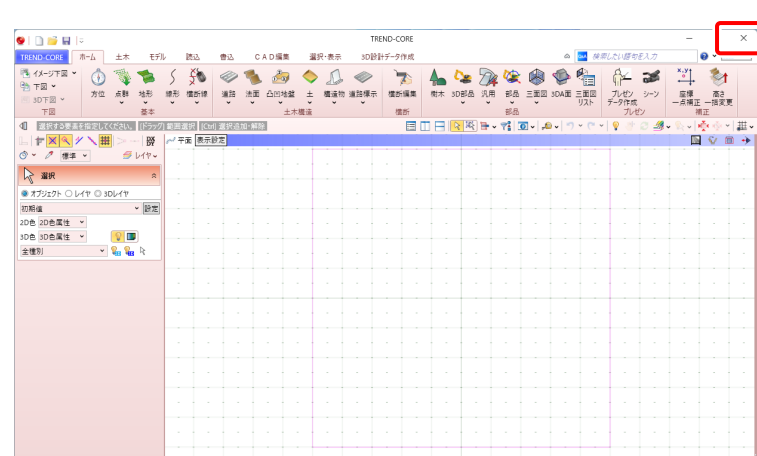

#### ネット認証ライセンス 認証および解除設定 ライセンス利用者情報設定を行います。 ライセンスを維が利用しているのかが、簡単にわかるようになりました。 ニックネームや内線番号など、社内で利用者を特定できる情報の設定が可能になりました。 複数の方でライセンスをご利用の場合に、使用中の利用者を確認でき便利です。 「KAKOSSY CSTILLS ALLEST WHO WELF CONTINUES LIKE COMMUNITY OF THE SALE CONTINUES. (入力例:設計部 福井 内線1100) ーザー名」をセットします。 <br>無記入の場合 | 設計部 福井 内線1100 利用者情報を登録 ネット認証ライセンスセンター おおもののプロダクトIDを認証しました。

(このメッセージは自動的に閉じます)

 $K$  ok  $\overline{K}$ 

※解除された状態で、ネットワーク障害などにより弊社サーバーにアクセスできない場合、製品が使用できません。

 $\overline{\alpha}$ 

ネット認証ライセンス 認証および解除設定 ライセンスの認証と解除の設定

> 古有モード ◆ 自動認証時の設定 **O MARCHE** ○ PC起動時 ○ しない(手動) **◆ 自動解除時の設定 MR#7#**

ネット認証ライセンス 認証および解除設定 ライセンスの認証と解除の設定

> 占有モード | ·◆ 自動認証時の設定 ● 製品起動B O PC起動時 ○ しない(手動 ◆ 自動解除時の設定 製品終了時

PC終了時(シャットダウン・ログオフ·再起動) PCスリーブ時(電源を入れたままノートPCのふたを閉める場合など) 

PC終了時(シャットダウン・ログオフ·再起動) PCスリープ時(電源を入れたままノートPCのふたを閉める場合など) ※スリーブからの復旧時には必ず認証を行います

**DOM: NO** 

キャンセル

設定方法につい

キャンセル

 $\overline{\alpha}$ 

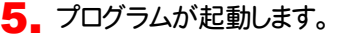

ここでは一旦プログラム右上の「×」ボタンを クリックして、プログラムを終了します。

以上で「ライセンスの認証」は完了です。

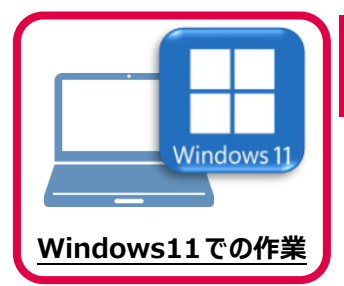

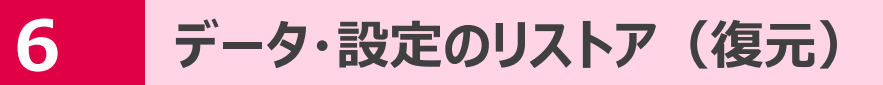

旧パソコン(Windows8.1)でバックアップしたTREND-pointの「データ」と「設定」を、 新パソコン (Windows11) のTREND-POINTにリストア (復元) します。

## **6-1 バックアップしたデータをリストア(復元)する**

バックアップしたTREND-COREのデータをリストア(復元)します。

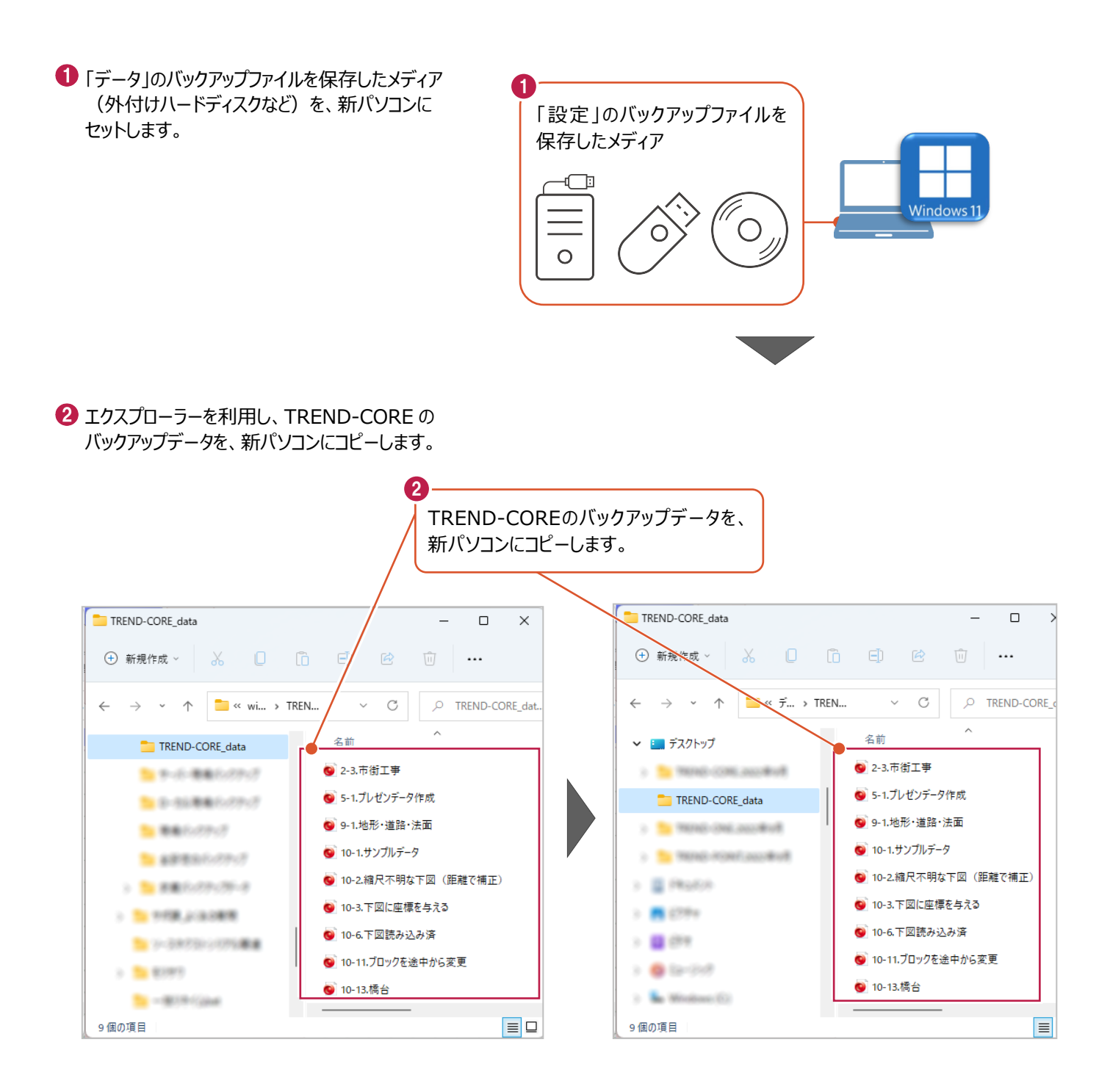

## **6-2 バックアップした設定をリストア(復元)する**

バックアップしたテンプレートファイルをリストア(復元)する手順です。

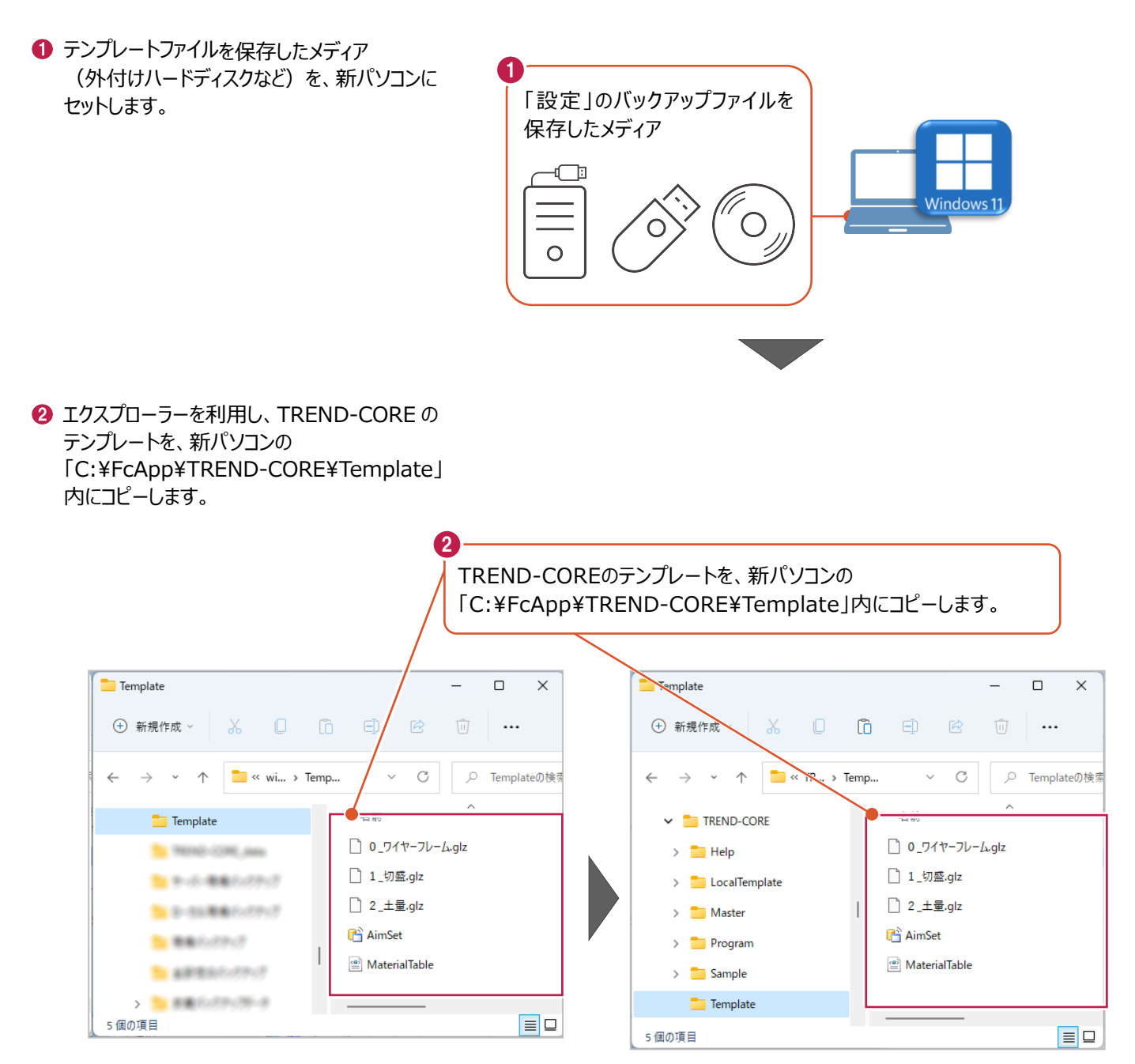

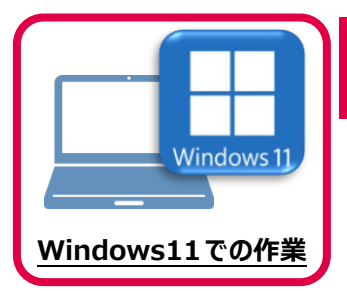

セキュリティソフトに誤認識されてしまうと、起動や保存障害などの不具合が生じることがあります。 このような状態を事前に回避するため、弊社プログラムがウイルスの検出対象にならないように、 セキュリティソフト側であらかじめ除外設定(検出対象から除外する設定)する手順について 解説します。

**7 セキュリティソフトの除外設定**

### **7-1 除外設定の手順書を開く**

1 お客様サポートの「インストール/認証・起動」をクリックします。

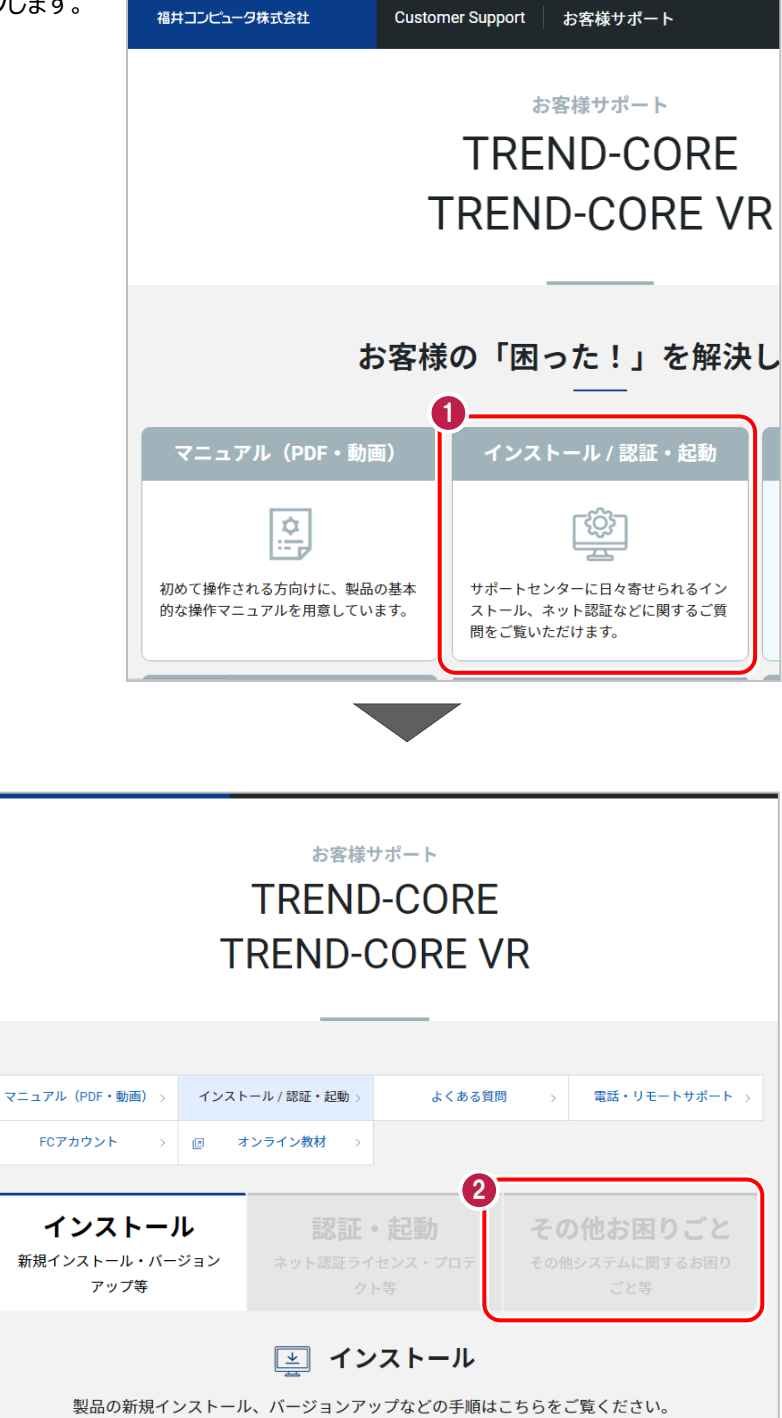

■ 「その他お困りごと」をクリックします。

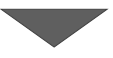

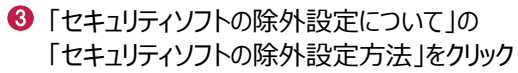

します。

内容を確認してください。

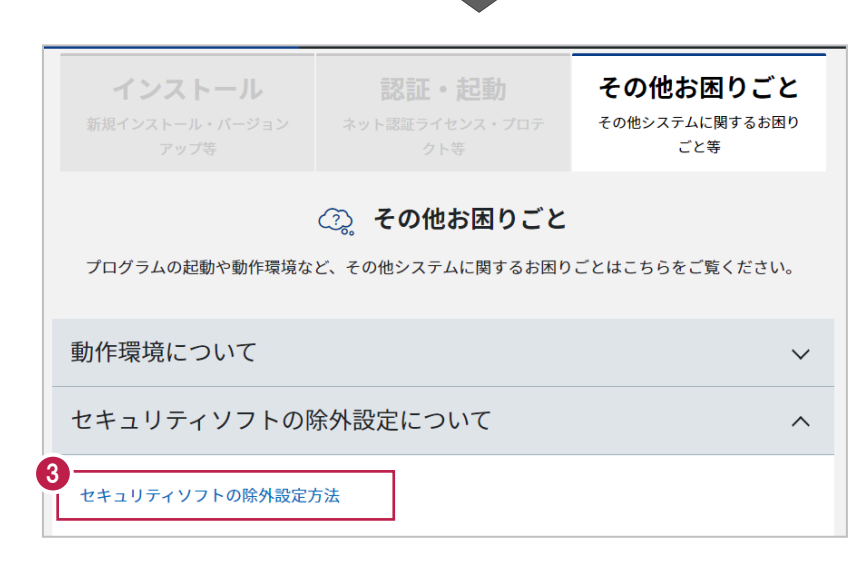

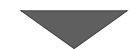

● セキュリティソフトの手順書が表示され ます。

お使いになっているセキュリティソフトを クリックすると、除外設定の手順書が 表示されます。

手順書を参考にして、セキュリティソフト の除外設定をおこなってください。

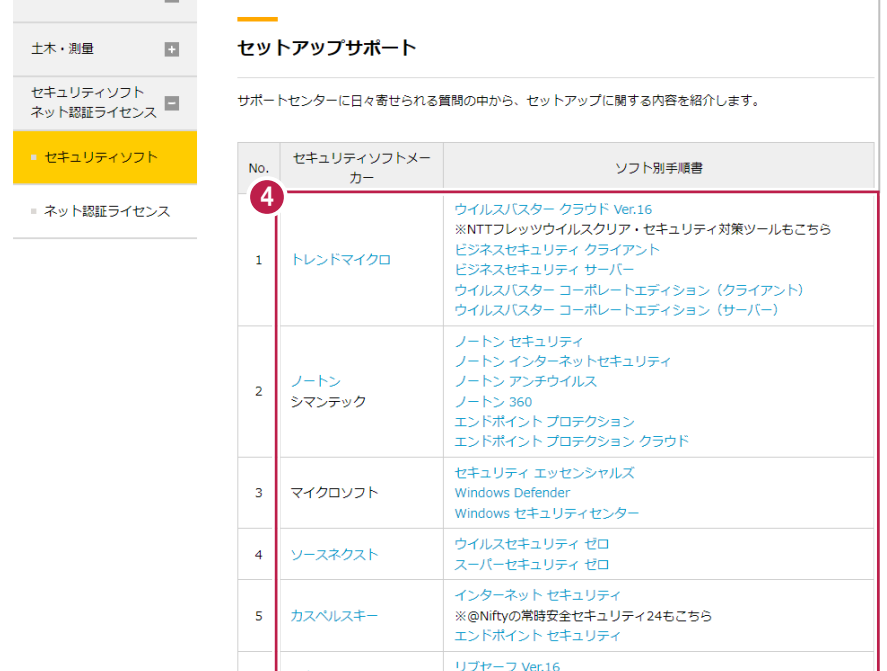